## **ИНСТРУКЦИЯ**

по доступу к «**Scopus**» с любых устройств вне кампуса СПбПУ

Информация о способах доступа к базам данных размещена на сайте ИБК в разделе «Реестр доступных баз данных» в подробном описании ресурса. Чтобы перейти к описанию, следует сначала выбрать базу с использованием выбора первой буквы в ее названии, а затем выбрать название базы.

1. Перейдите по ссылке [https://www.scopus.com/.](https://www.scopus.com/) В правом верхнем углу нажмите на значок **«Учреждение»,** далее **Проверить доступ**

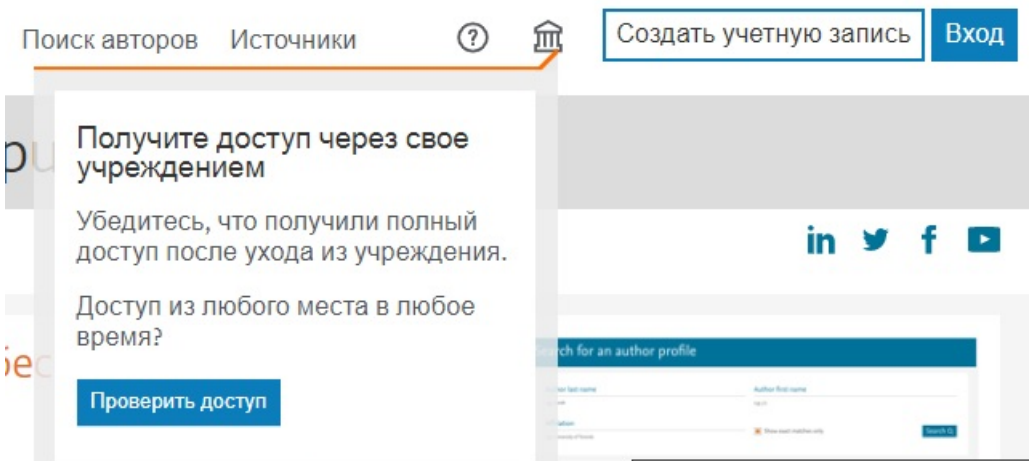

2. В графе **Эл. Почта учреждения или название учреждения** введите **Petr the Great Saint-Petersburg Polytechnic University**

 $\times$ 

# **ELSEVIER**

## Найти учреждение

Введите адрес эл. почты или название учреждения, чтобы продолжить

#### Эл. почта учреждения или название учреждения

#### Peter The Grea

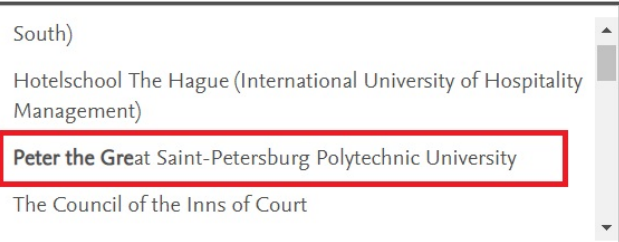

### 3. Нажмите **Войти в систему через свое учреждение**

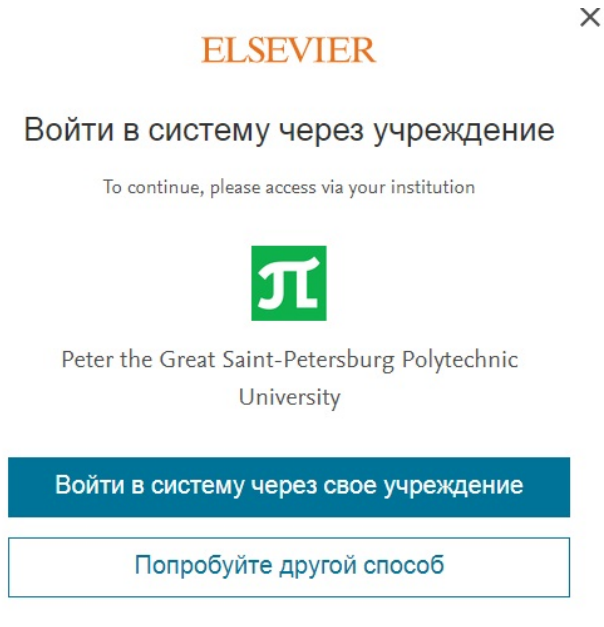

### 4. Введите **единый логин и пароль СПбПУ**.

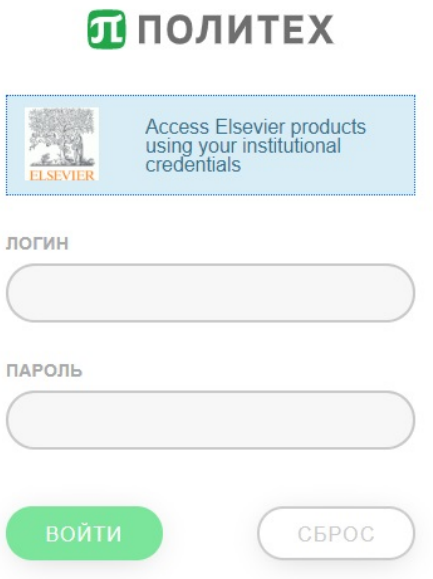

Для получения/восстановления необходимо отправить запрос:

- **работники** - в департамент информационных ресурсов и технологий СПбПУ Email: [itt@spbstu.ru](https://library.spbstu.ru/ru/pages/admin/pages/content/edit/165/itt@spbstu.ru) - **студенты** – в службу поддержки Email: [lksupport@spbstu.ru](https://library.spbstu.ru/ru/pages/admin/pages/content/edit/165/lksupport@spbstu.ru)